# **INSTRUCCIONES PARA LA CUMPLIMENTACIÓN DE LA SOLICITUD DE AUTORIZACIÓN DE USO DE EMBARCACIONES NEUMÁTICAS Y SEMIRRÍGIDAS DE ALTA VELOCIDAD**

\_\_\_\_\_\_\_\_\_\_\_\_\_\_\_\_\_\_\_\_\_\_\_\_\_\_\_\_\_\_\_\_\_\_\_\_\_\_\_\_\_\_\_\_\_\_\_\_\_\_\_\_\_\_\_\_\_\_\_\_\_\_\_\_\_\_\_\_\_\_\_\_\_\_\_\_\_\_\_\_\_\_\_\_\_\_\_\_\_\_\_

Versión 4.0 16/11/2021

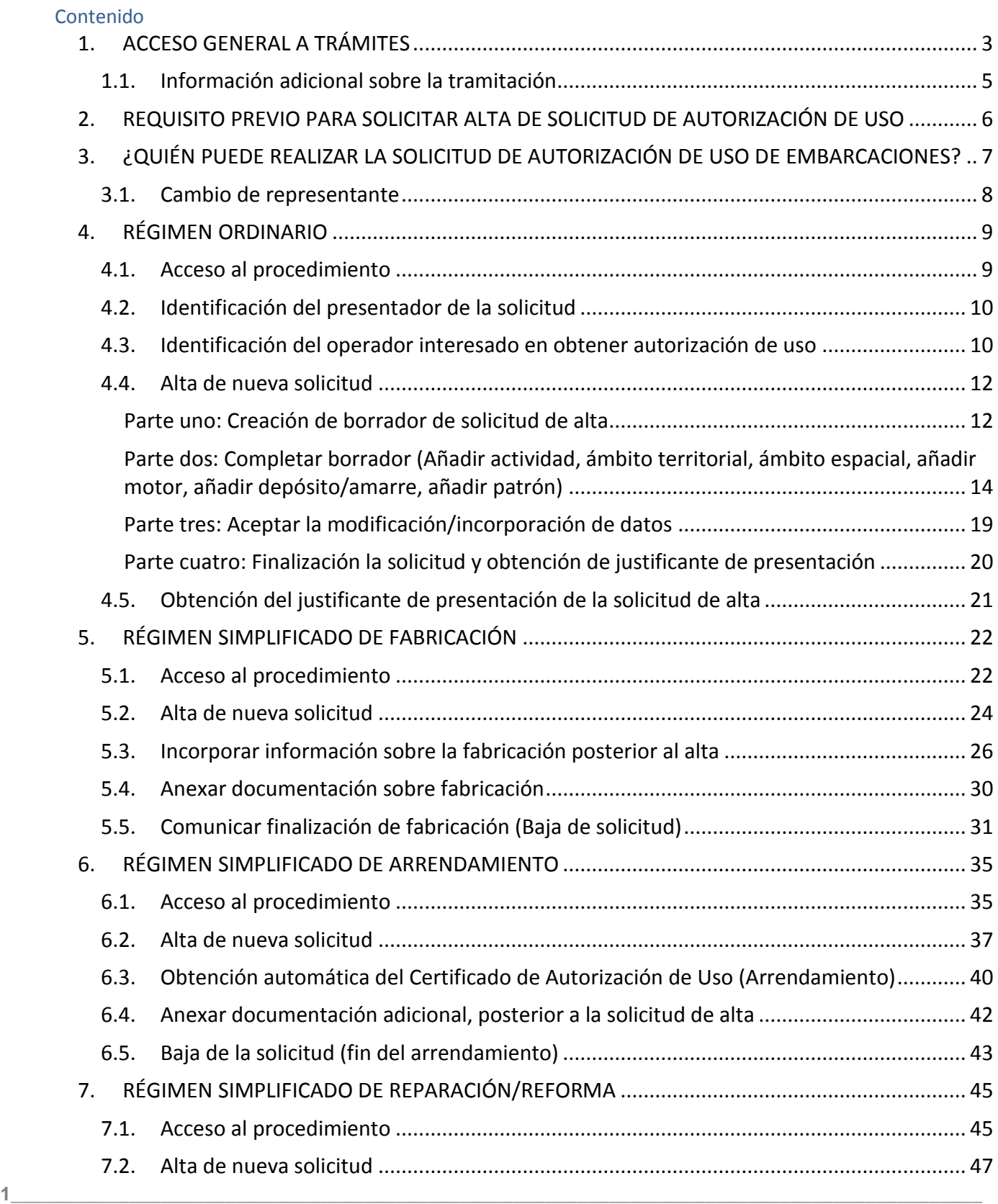

![](_page_1_Picture_0.jpeg)

![](_page_1_Picture_96.jpeg)

![](_page_2_Picture_0.jpeg)

# <span id="page-2-0"></span>**1. ACCESO GENERAL A TRÁMITES**

Todos los trámites relacionados con el Registro Especial de Operadores e Embarcaciones Neumáticas y Semirrígidas de Alta Velocidad están disponibles en la **Sede Electrónica de la Agencia Estatal de Administración Tributaria** (en adelante AEAT):

\_\_\_\_\_\_\_\_\_\_\_\_\_\_\_\_\_\_\_\_\_\_\_\_\_\_\_\_\_\_\_\_\_\_\_\_\_\_\_\_\_\_\_\_\_\_\_\_\_\_\_\_\_\_\_\_\_\_\_\_\_\_\_\_\_\_\_\_\_\_\_\_\_\_\_\_\_\_\_\_\_\_\_\_\_\_\_\_\_\_\_

#### **<https://sede.agenciatributaria.gob.es/>**

**Menú superior "Información y Gestiones" en la sección "Vehículos y Embarcaciones", apartado "Registro Especial de Embarcaciones Neumáticas y Semirrígidas de Alta Velocidad (REOENSAV)".**

#### **Acceso directo:**

[https://sede.agenciatributaria.gob.es/Sede/vehiculos-embarcaciones/embarcaciones-alta](https://sede.agenciatributaria.gob.es/Sede/vehiculos-embarcaciones/embarcaciones-alta-velocidad.html)[velocidad.html](https://sede.agenciatributaria.gob.es/Sede/vehiculos-embarcaciones/embarcaciones-alta-velocidad.html)

![](_page_2_Picture_208.jpeg)

图 IRPF  $\mathbf{\overline{}}$  $\overline{\phantom{1}}$ **FPI** IVA [S] Impuesto sobre Sociedades  $\overline{\phantom{1}}$  $\boxed{2}$  Impuestos especiales y medioambientales  $\overline{\phantom{0}}$ Declaraciones informativas. IAE. Otros 图  $\overline{\phantom{a}}$ impuestos y tasas ₿ Aduanas  $\overline{\phantom{0}}$ Empresarios individuales y profesionales  $\overline{\phantom{1}}$ 画 **Empresas**  $\mathcal{E}$ Ciudadanos, familias y personas con  $\overline{\phantom{0}}$ ໍ່ຕິວິ discapacidad D<sub>2</sub> Vehículos y embarcaciones  $\mathcal{L}$ Vivienda y otros inmuebles  $\mathcal{P}$ 溫 Viajeros, trabajadores desplazados y  $\mathbf{\hat{z}}$ 自 fronterizos  $\frac{1}{2}$  No residentes  $\mathcal{P}$ Censos, NIF y domicilio fiscal  $\mathcal{P}$ ු  $\mathcal{P}$ Deudas, apremios, embargos y subastas 圓 Colaborar con la Agencia Tributaria  $\,$ **3\_\_\_\_\_\_\_\_\_\_\_\_\_\_\_\_\_\_\_\_\_\_\_\_\_\_\_\_\_\_\_\_\_\_\_\_\_\_\_\_\_\_\_\_\_\_\_\_\_\_\_\_\_\_\_\_\_\_\_\_\_\_\_\_\_\_\_\_\_\_\_\_\_\_\_\_\_\_\_\_\_\_\_\_\_\_\_\_\_\_\_**

## Vehículos y embarcaciones

Conoce las implicaciones fiscales de la compra de medios de transporte y los trámites del Registro Especial de Embarcaciones Neumáticas y Semirrígidas de Alta Velocidad

#### Primera matriculación de medios de transporte

Encuentra toda la información relativa al Impuesto Especial sobre Determinados Medios de Transporte, como paso previo a su matriculación o inscripción en el registro correspondiente

#### Importar un vehículo

Si resides en España peninsular, Islas Baleares o Islas Canarias y quieres importar un vehículo comprado en un país no perteneciente a la UE o en territorios excluidos de la legislación aduanera y fiscal de la Unión Europea, o cambias de residencia, entra e infórmate

#### Introducción de un vehículo en Canarias y expedición a España peninsular o **Baleares**

¿Qué debes hacer para importar un vehículo en las Islas Canarias o si llegas en tu vehículo privado?

#### Registro Especial de Embarcaciones Neumáticas y Semirrígidas de Alta Velocidad (REOENSAV)

Infórmate sobre las obligaciones de inscripción de los operadores en el REOENSAV, así como de la necesaria autorización de uso de dichas embarcaciones que vayan a ser objeto de fabricación, reparación, reforma, circulación, tenencia o comercio, así como a la navegación por cualquier punto de las aguas interiores, mar territorial español o zona contigua

#### IVA reducido en compra, adaptación o reparación de vehículos para personas con discapacidad

Infórmate sobre los tipos aplicables en la compra, adaptación o reparación de vehículos para personas con discapacidad

![](_page_3_Picture_0.jpeg)

A través del enlace anterior puede acceder a:

- **Gestiones destacadas:** acceso directo a los procedimientos de inscripción de operadores en el REOENSAV, así como solicitudes de autorización de uso de embarcaciones neumáticas y semirrígidas de alta velocidad.
- **Información** sobre novedades introducidas por la normativa e información del procedimiento**.**
- **Ayuda:** acceso a guías de tramitación.
- **Folletos informativos**
- **Normativa aplicable**

![](_page_3_Picture_7.jpeg)

![](_page_4_Picture_0.jpeg)

## <span id="page-4-0"></span>**1.1. Información adicional sobre la tramitación**

Para cualquier información adicional, no contenida en esta guía, sobre la tramitación de solicitudes de alta en el Registro Especial de Operadores de Embarcaciones Neumáticas y Semirrígidas de Alta Velocidad y autorizaciones de uso, diríjase a:

\_\_\_\_\_\_\_\_\_\_\_\_\_\_\_\_\_\_\_\_\_\_\_\_\_\_\_\_\_\_\_\_\_\_\_\_\_\_\_\_\_\_\_\_\_\_\_\_\_\_\_\_\_\_\_\_\_\_\_\_\_\_\_\_\_\_\_\_\_\_\_\_\_\_\_\_\_\_\_\_\_\_\_\_\_\_\_\_\_\_\_

*[registro.rhibs@correo.aeat.es](mailto:registro.rhibs@correo.aeat.es)*

# <span id="page-5-0"></span>**2. REQUISITO PREVIO PARA SOLICITAR ALTA DE SOLICITUD DE AUTORIZACIÓN DE USO**

\_\_\_\_\_\_\_\_\_\_\_\_\_\_\_\_\_\_\_\_\_\_\_\_\_\_\_\_\_\_\_\_\_\_\_\_\_\_\_\_\_\_\_\_\_\_\_\_\_\_\_\_\_\_\_\_\_\_\_\_\_\_\_\_\_\_\_\_\_\_\_\_\_\_\_\_\_\_\_\_\_\_\_\_\_\_\_\_\_\_\_

**MUY IMPORTANTE: Con carácter previo a la presentación de una solicitud de [autorización de uso](https://www1.agenciatributaria.gob.aeat/wlpl/ADBI-JDIT/AdbiBaServletMenu)  [de embarcaciones de alta velocidad,](https://www1.agenciatributaria.gob.aeat/wlpl/ADBI-JDIT/AdbiBaServletMenu) SE DEBERÁ SOLICITAR LA INSCRIPCIÓN DEL OPERADOR EN EL REGISTRO ESPECIAL DE OPERADORES DE EMBARCACIONES NEUMÁTICAS Y SEMIRRÍGIDAS DE ALTA VELOCIDAD.** 

No es posible presentar una solicitud de autorización de uso para embarcaciones de alta velocidad sin obtener previamente el número de registro de operador.

Todos aquellos que vayan a realizar actividades de fabricación, reparación, reforma, circulación, tenencia o comercio, así como la de navegación por cualquier punto de las aguas interiores, mar territorial español o zona contigua de embarcaciones neumáticas y semirrígidas que cumplan alguna de las características que se identifican a continuación, deberán presentar antes del inicio de cualquiera de las actividades anteriormente mencionadas una **solicitud de Autorización de Uso de embarcación**, que será individual para cada embarcación:

i. Todas aquellas cuyo casco, incluida en su caso la estructura neumática, sea menor o igual a 8 metros de eslora total, que dispongan de una potencia máxima, independientemente del número de motores, igual o superior a 150 kilovatios.

ii. Todas aquellas cuyo casco, incluida en su caso la estructura neumática, sea mayor de 8 metros de eslora total.

Para obtener información sobre cómo dar de alta la solicitud de inscripción de un operador, véase la GUÍA DE SOLICITUD DE INSCRIPCIÓN DE OPERADOR.

Puede acceder a dicha guía a través del siguiente enlace, seleccionando el **apartado AYUDA:** [https://sede.agenciatributaria.gob.es/Sede/vehiculos-embarcaciones/embarcaciones-alta](https://sede.agenciatributaria.gob.es/Sede/vehiculos-embarcaciones/embarcaciones-alta-velocidad.html)[velocidad.html](https://sede.agenciatributaria.gob.es/Sede/vehiculos-embarcaciones/embarcaciones-alta-velocidad.html)

![](_page_6_Picture_0.jpeg)

![](_page_6_Picture_1.jpeg)

# <span id="page-6-0"></span>**3. ¿QUIÉN PUEDE REALIZAR LA SOLICITUD DE AUTORIZACIÓN DE USO DE EMBARCACIONES?**

La presentación de solicitudes de autorización de uso de embarcaciones de alta velocidad en el Registro Especial de Operadores de Embarcaciones Neumáticas y Semirrígidas de Alta Velocidad (REOENSAV) sólo se podrá realizar a través del **procedimiento telemático** de **[Autorización de uso](https://www.agenciatributaria.gob.es/AEAT.sede/procedimientoini/D116.shtml)  [de embarcaciones de alta velocidad](https://www.agenciatributaria.gob.es/AEAT.sede/procedimientoini/D116.shtml)** disponible en la sede electrónica de la Agencia Estatal de Administración Tributaria *(ver pasos a seguir en apartado específico de esta Guía*).

### **Enlace de acceso directo al procedimiento:**

- 1. Acceda a: [https://sede.agenciatributaria.gob.es/Sede/vehiculos-embarcaciones/embarcaciones-alta](https://sede.agenciatributaria.gob.es/Sede/vehiculos-embarcaciones/embarcaciones-alta-velocidad.html)[velocidad.html](https://sede.agenciatributaria.gob.es/Sede/vehiculos-embarcaciones/embarcaciones-alta-velocidad.html)
- 2. En el apartado "Gestiones destacadas", seleccione "Todas las gestiones" y la **opción "2. Autorización de uso de embarcaciones de alta velocidad***"*

![](_page_6_Picture_7.jpeg)

Entre las gestiones que se pueden realizar, se encuentra:

- ALTAS de solicitudes de uso de embarcaciones de alta velocidad:
	- o Régimen ordinario
	- o Régimen simplificado de Fabricación
	- o Régimen simplificado de Arrendamiento
	- o Régimen simplificado de Reparación/Reforma
- CONSULTA, MODIFICACIÓN y BAJA de solicitudes.
- CONTESTACIÓN A REQUERIMIENTOS, ALEGACIONES Y APORTAR DOCUMENTOS.

La solicitud de alta se podrá realizar:

**A) Por el propio operador que solicita la autorización de uso.** Esto es posible para todas las personas o entidades identificadas en España (es decir, que tengan un DNI, NIF o NIE), quienes deberán acceder mediante alguna de las formas de identificación y firma autorizadas por las Administraciones Públicas:

![](_page_7_Picture_0.jpeg)

- Certificado electrónico o DNI electrónico
- Cl@ve PIN

En el caso de que el operador no disponga de DNI, NIF o NIE en España, la solicitud deberá hacerse a través de representante establecido en España que disponga de dicho DNI, NIF o NIE.

**B) A través del representante ya identificado en el trámite de alta operador en el REOENSAV**, que en todo caso estará establecido en España, que deberán acceder mediante alguna de las formas de identificación y firma autorizadas por las Administraciones Públicas:

\_\_\_\_\_\_\_\_\_\_\_\_\_\_\_\_\_\_\_\_\_\_\_\_\_\_\_\_\_\_\_\_\_\_\_\_\_\_\_\_\_\_\_\_\_\_\_\_\_\_\_\_\_\_\_\_\_\_\_\_\_\_\_\_\_\_\_\_\_\_\_\_\_\_\_\_\_\_\_\_\_\_\_\_\_\_\_\_\_\_\_

- Certificado electrónico o DNI electrónico
- Cl@ve PIN

## <span id="page-7-0"></span>**3.1. Cambio de representante**

Cualquier cambio de representante, deberá realizarse mediante los siguientes pasos:

 Baja de todas las solicitudes de autorización de uso de embarcaciones de alta velocidad tramitadas a través del antiguo representante (véase apartado correspondiente de esta guía "Baja de solicitud").

 Baja de la solicitud de inscripción del operador tramitada a través del antiguo representante (véase apartado correspondiente en la guía "Guía de solicitud de inscripción de operadores").

 Presentación de nueva solicitud de inscripción del operador tramitada a través del nuevo representante.

 Presentación de nueva solicitud de autorización de uso de embarcación neumática o semirrígida de alta velocidad a través del nuevo representante.

![](_page_8_Picture_0.jpeg)

# <span id="page-8-0"></span>**4. RÉGIMEN ORDINARIO**

#### <span id="page-8-1"></span>**4.1. Acceso al procedimiento**

#### **Enlace de acceso directo al procedimiento:**

- 1. Acceda a: [https://sede.agenciatributaria.gob.es/Sede/vehiculos-embarcaciones/embarcaciones-alta](https://sede.agenciatributaria.gob.es/Sede/vehiculos-embarcaciones/embarcaciones-alta-velocidad.html)[velocidad.html](https://sede.agenciatributaria.gob.es/Sede/vehiculos-embarcaciones/embarcaciones-alta-velocidad.html)
- 2. En el apartado "Gestiones destacadas", seleccione "Todas las gestiones" y la **opción "2. Autorización de uso de embarcaciones de alta velocidad***"*

![](_page_8_Picture_6.jpeg)

3. Entre las diferentes gestiones, elija la **opción "Autorización de uso de embarcaciones de alta velocidad (régimen ordinario)"**

![](_page_8_Figure_8.jpeg)

#### **IMPORTANTE:**

**Es necesario repetir este trámite para cada una de las embarcaciones que tengan las características definidas en el** *Real Decreto-ley 16/2018, de 26 de octubre, por el que se adoptan determinadas medidas de lucha contra el tráfico ilícito de personas y mercancías en relación con las embarcaciones utilizadas***.** 

**El procedimiento de autorización de uso es INDIVIDUAL para cada embarcación.** 

![](_page_9_Picture_0.jpeg)

#### <span id="page-9-0"></span>**4.2. Identificación del presentador de la solicitud**

En primer lugar, se solicita la identificación del **PRESENTADOR** de la solicitud:

**Si actúa en nombre propio**: señale la identificación del propio interesado.

\_\_\_\_\_\_\_\_\_\_\_\_\_\_\_\_\_\_\_\_\_\_\_\_\_\_\_\_\_\_\_\_\_\_\_\_\_\_\_\_\_\_\_\_\_\_\_\_\_\_\_\_\_\_\_\_\_\_\_\_\_\_\_\_\_\_\_\_\_\_\_\_\_\_\_\_\_\_\_\_\_\_\_\_\_\_\_\_\_\_\_

**Si actúa como representante:** señale la identificación del representante.

En ambos casos, podrá realizarse:

- **OPCIÓN A: introduciendo DNI/NIE (autenticación a través de Cl@ve Pin<sup>1</sup> )** del propio interesado si actúa en nombre propio o del representante si actúa en nombre de tercero.
- **OPCIÓN B: acceso a través de certificado o DNI electrónico** del propio interesado si actúa en nombre propio o del representante si actúa en nombre de tercero.

![](_page_9_Picture_164.jpeg)

#### <span id="page-9-1"></span>**4.3. Identificación del operador interesado en obtener autorización de uso**

A continuación, se solicita la identificación del **OPERADOR** (persona física o jurídica que ha solicitado previamente la inscripción en el Registro Especial de Operadores y que quiere tramitar una solicitud de autorización de uso de embarcaciones de alta velocidad).

El sistema muestra un aviso para aclarar la diferencia entre PRESENTADOR de una solicitud y OPERADOR que solicita el alta de autorización de uso de embarcaciones de alta velocidad:

- Si el presentador de la solicitud y el operador coinciden (actúa en nombre propio), cumplimente los campos requeridos con la identificación del presentador y marque Aceptar.
- Si el presentador de la solicitud actúa como representante, seleccione el tipo de identificador del operador (cliente) al que representa de entre las opciones del desplegable e indique en el recuadro "identificador" el número del documento identificativo del operador (cliente). A continuación, marque Aceptar.

#### Avisos

Señale la identificación del OPERADOR (persona física o jurídica que solicita la inscripción en el Registro Especial de Operadores): - En el caso de que el presentador de la solicitud actúe EN NOMBRE PROPIO:<br>cumplimente lo

<sup>1</sup> Para más información sobre la obtención de Cl@ve Pin, consulte el siguiente enlace sobre ["Registro](https://www.agenciatributaria.gob.es/AEAT.sede/procedimientoini/GC27.shtml)  [Cl@ve"](https://www.agenciatributaria.gob.es/AEAT.sede/procedimientoini/GC27.shtml):

**10\_\_\_\_\_\_\_\_\_\_\_\_\_\_\_\_\_\_\_\_\_\_\_\_\_\_\_\_\_\_\_\_\_\_\_\_\_\_\_\_\_\_\_\_\_\_\_\_\_\_\_\_\_\_\_\_\_\_\_\_\_\_\_\_\_\_\_\_\_\_\_\_\_\_\_\_\_\_\_\_\_\_\_\_\_\_\_\_\_\_\_** <https://sede.agenciatributaria.gob.es/Sede/procedimientoini/GC27.shtml>

<u>.</u>

![](_page_10_Picture_0.jpeg)

# **Señale el tipo de identificador del operador que solicita la autorización de uso de embarcación, de entre las opciones del despegable:**

Por defecto aparecerá el número de identificación del presentador de la solicitud o persona que ha accedido al paso anterior, mediante alguna de las formas de identificación y firma autorizadas por las Administraciones Públicas:

- En el caso de que el presentador será el propio operador interesado en obtener una autorización de uso de embarcación, marque "Aceptar".
- En el caso de que la solicitud sea presentada por medio de representante:

Seleccione el tipo de identificador del operador al que representa, de entre las opciones del desplegable "Tipo de identificador", indique el número del documento identificativo en el recuadro "Identificador" y marque "Aceptar".

Las opciones de identificación son:

- NIF, para caso de personas físicas de nacionalidad española.
- Número de identificación extranjeros (NIE), para caso de personas físicas de nacionalidad extranjera identificadas en España.
- Pasaporte, para caso de personas físicas de nacionalidad extranjera NO identificadas en España.
- Otros documentos personas físicas, para caso de personas físicas de otros países del territorio Schengen distinto de España que no tengan pasaporte.
- CIF, para caso de personas jurídicas de nacionalidad española.
- Otros documentos personas jurídicas, para caso de personas jurídicas de nacionalidad extranjera.

![](_page_11_Picture_0.jpeg)

#### <span id="page-11-0"></span>**4.4. Alta de nueva solicitud**

## **IMPORTANTE: Debe tener en cuenta que para proceder al alta de una solicitud de autorización de uso se le pedirán datos relativos a:**

\_\_\_\_\_\_\_\_\_\_\_\_\_\_\_\_\_\_\_\_\_\_\_\_\_\_\_\_\_\_\_\_\_\_\_\_\_\_\_\_\_\_\_\_\_\_\_\_\_\_\_\_\_\_\_\_\_\_\_\_\_\_\_\_\_\_\_\_\_\_\_\_\_\_\_\_\_\_\_\_\_\_\_\_\_\_\_\_\_\_\_

- Identificación de la embarcación.
- Identificación del dador (anterior operador, Vendedor/Arrendador/Cedente),
- Datos relativos a la actividad de la Embarcación,
- Datos relativos a la identificación del área geográfica actividad/es Ámbito Territorial,
- Datos relativos a la identificación del área geográfica actividad/es Ámbito Espacial,
- Datos relativos a la motorización de la Embarcación,
- Datos relativos a los depósitos/amarres de la Embarcación y
- Datos relativos a los patrones de la Embarcación.

**RECOPILE DICHA INFORMACIÓN ANTES DE PROCEDER AL ALTA. No obstante, se puede iniciar la solicitud de alta, creando un BORRADOR DE SOLICITUD que quedará guardado y al que podrá acceder posteriormente para cumplimentar aquellos datos de los que no disponga.** 

**Debe tener en cuenta que generar un borrador de solicitud NO constituye la presentación formal de una solicitud. PARA FINALIZARLA, DEBERÁ FIRMAR EL BORRADOR, DAR DE ALTA LA SOLICITUD Y OBTENER UN JUSTIFICANTE DE PRESENTACIÓN.** 

Para ello, siga los siguientes pasos para crear el borrador, cumplimentar los datos mínimos necesarios y dar de alta una solicitud de autorización de uso:

- 1) PARTE UNO: Creación de borrador de solicitud de alta
- 2) PARTE DOS: Completar borrador (Añadir actividad, ámbito territorial, ámbito espacial, añadir motor, añadir depósito/amarre, añadir patrón)
- 3) PARTE TRES: Aceptar la modificación/incorporación de datos
- 4) PARTE CUATRO: Finalización y firma de la solicitud

#### <span id="page-11-1"></span>**Parte uno: Creación de borrador de solicitud de alta**

Se le pedirá que cumplimente los Datos Embarcación y Datos Dador (Identificación del Anterior Vendedor/Arrendador/Cedente).

![](_page_11_Picture_163.jpeg)

Así como que cumplimente los Datos relativos al Dador (Identificación del anterior operador, Vendedor/Arrendador/Cedente):

![](_page_12_Picture_118.jpeg)

![](_page_12_Picture_119.jpeg)

Tras rellenar los diferentes campos, pulse ACEPTAR.

A continuación, se le pedirá confirmar el alta de la primera parte de datos de la solicitud:

![](_page_12_Picture_120.jpeg)

### NOTAS SOBRE CUMPLIMENTACIÓN:

- **Número de matrícula** (definitiva o provisional) / Número de inscripción. *En el caso de no tener todavía matrícula provisional o definitiva, o número de inscripción, se indicará "NO CONSTA"*
- **Nombre de la embarcación**. *En el caso de no tener nombre registrado se indicará "NO CONSTA"*
- **Marca de la embarcación**. *En el caso de tratarse embarcación realizada artesanalmente, se indicará "FABRICACIÓN ARTESANAL"*
- **Modelo de la embarcación**. *En el caso de tratarse embarcación realizada artesanalmente, se indicará "SIN MODELO"*
- **Número de identificación del casco (CIN): IMPORTANTE, e***ste campo deberá ser cumplimentado según formato internacional:*

*XX(País) -(guion) XXX (Código Fabricante) XXXXX (Número de Serie) X(Mes Fabricación, siendo A enero y L diciembre) X(Año Fabricación) XX(Año Modelo).* 

**Para que no de error, debe ponerse el guión (-) entre el segundo y tercer carácter.**

*Por ejemplo: CN-HFM11111F617*

*En el caso de que la embarcación no tenga Número de Identificación del Casco (CIN), deberá contactarse con el Área responsable de la gestión del Registro Especial de Operadores de Embarcaciones Neumáticas y Semirrígidas de Alta Velocidad a través del siguiente correo electrónico: [registro.rhibs@correo.aeat.es](mailto:registro.rhibs@correo.aeat.es)*

![](_page_13_Picture_0.jpeg)

![](_page_13_Picture_1.jpeg)

- **Número de identificación del buque (NIB).** *En el caso de no tener todavía NIB, se indicará "NO CONSTA"*
- **Eslora total de la embarcación**. *El dato se expresará en metros; y en caso de ser metros y centímetros, se separarán por una coma (,) o punto (.).*
- **MMSI-ASI** (si se dispone de él)
- Asimismo, se rellenarán los **datos sobre la identidad del dador**: se refiere al anterior propietario/vendedor/arrendador/cedente de la embarcación por la que se solicita el uso. Se cumplimenta con los datos conocidos, y, en su caso, las observaciones que se considere realizar.

**IMPORTANTE: Una vez cubiertos estos datos se ha creado un BORRADOR DE SOLICITUD, pero LA SOLICITUD TODAVÍA NO ESTÁ PRESENTADA. Continúe con PARTE 2 Completar borrador.**

<span id="page-13-0"></span>**Parte dos: Completar borrador (Añadir actividad, ámbito territorial, ámbito espacial, añadir motor, añadir depósito/amarre, añadir patrón)**

El sistema muestra a continuación un aviso de generación de BORRADOR y se le indica la necesidad de cumplimentar **datos mínimos de la solicitud para poder generar un ALTA:**

![](_page_13_Picture_100.jpeg)

**Siga los siguientes pasos para añadir los datos mínimos relativos a: ACTIVIDAD, ÁMBITO TERRITORIAL, ÁMBITO ESPACIAL Y MOTORIZACIÓN.** 

Debajo del aviso se muestran las ACCIONES a realizar. **Marque "MODIFICAR BORRADOR".**

![](_page_14_Picture_0.jpeg)

![](_page_14_Picture_144.jpeg)

A continuación, aparecen las diferentes acciones para incorporar la información de la solicitud:

![](_page_14_Picture_145.jpeg)

Las acciones a realizar son:

- A) AÑADIR ACTIVIDAD
- B) GESTIÓN DEL ÁMBITO TERRITORIAL
- C) GESTIÓN DEL ÁMBITO ESPACIAL
- D) AÑADIR MOTOR
- E) AÑADIR DEPÓSITO/AMARRE
- F) AÑADIR PATRÓN

**NOTA:** No olvide **ACEPTAR** el alta del borrador una vez añadidos los datos mínimos (apartado A a F) y **FIRMAR** la solicitud (parte 3)

## **A) AÑADIR ACTIVIDAD**

Marque la opción "Añadir actividad". Cumplimente los datos, pulse Aceptar y Confirmar.

![](_page_14_Picture_146.jpeg)

Se añadirán TODAS las actividades que esté previsto realizar con la embarcación por la que solicita el uso. El tipo de actividad se refiere a las siguientes categorías:

- Fabricación,
- Reparación o reforma de embarcaciones
- Compraventa,
- Arrendamiento de embarcaciones o similares
- Salvamento y Asistencia
- Navegación Fluvial

![](_page_15_Picture_0.jpeg)

- Actividades empresariales, deportivas, investigación o formación
- Uso privado
- Transporte de las embarcaciones

Cumplimente brevemente el tipo de actividad a realizar en el campo "Descripción Actividad". Asimismo, salvo para el caso de uso privado, se especificará el domicilio del centro de actividad.

![](_page_15_Picture_91.jpeg)

### **B) ÁMBITO TERRITORIAL**

Marque en acciones la opción "Gestión del ámbito territorial" y a continuación **s**e seleccionará el territorio o territorios donde está previsto desarrollar las actividades declaradas con la embarcación. Cumplimente los datos, pulse Aceptar y marque Confirmar.

![](_page_15_Picture_92.jpeg)

# **C) ÁMBITO ESPACIAL**

Marque en acciones la opción "Gestión del ámbito espacial" y a continuación **s**e seleccionará el tipo de espacio/s donde está previsto desarrollarse las actividades con la embarcación (fluvial/marítimo/terrestre). Cumplimente los datos, pulse Aceptar y marque Confirmar.

![](_page_15_Picture_93.jpeg)

![](_page_16_Picture_0.jpeg)

![](_page_16_Picture_104.jpeg)

\_\_\_\_\_\_\_\_\_\_\_\_\_\_\_\_\_\_\_\_\_\_\_\_\_\_\_\_\_\_\_\_\_\_\_\_\_\_\_\_\_\_\_\_\_\_\_\_\_\_\_\_\_\_\_\_\_\_\_\_\_\_\_\_\_\_\_\_\_\_\_\_\_\_\_\_\_\_\_\_\_\_\_\_\_\_\_\_\_\_\_

## **D) AÑADIR MOTOR**

Marque en acciones la opción "Gestión del ámbito espacial". Cumplimente los datos, pulse Aceptar y marque Confirmar.

![](_page_16_Picture_105.jpeg)

**Se pueden añadir un motor o varios,** según los motores que tenga la embarcación identificándose para cada uno de ellos la siguiente información:

- **Marca**
- Modelo
- Potencia máxima, expresado en kilovatios (Kw), siendo la parte entera del número <= 3 dígitos, y la parte decimal <= 2 dígitos y separada por punto (.) o coma (,).
- Nº de serie
- Datos sobre la identidad del anterior propietario o vendedor de ese motor por la que se solicita el uso; o la identidad del arrendador o cedente en el caso de uso del motor alquilado o cedido.

### **E) AÑADIR DEPÓSITO/AMARRE**

Marque en acciones la opción "Añadir Depósito/Amarre". Cumplimente los datos, pulse Aceptar y marque Confirmar.

![](_page_16_Picture_106.jpeg)

![](_page_17_Picture_0.jpeg)

En este apartado se añadirán todos los posibles lugares donde la embarcación pueda estar depositada en España cuando no esté siendo utilizada para la actividad/es indicadas. Se hará constar tanto la referencia catastral como descripción breve que permita localizar el lugar (por ejemplo, si se trata de un puerto deportivo, la referencia catastral será la de dichas instalaciones y en observaciones se especificará el lugar de amarre).

![](_page_17_Picture_44.jpeg)

#### **F) AÑADIR PATRÓN**

Marque en acciones la opción "Añadir patrón". Cumplimente los datos, pulse Aceptar y marque Confirmar.

![](_page_17_Picture_45.jpeg)

![](_page_18_Picture_0.jpeg)

**En este apartado se añadirá la identidad de toda persona que vaya a pilotar la embarcación ya sea el propio operador o personas en su nombre** (por ejemplo, una empresa chárter dada de alta como operador por actividad empresarial, incluirá como patrones de la embarcación los empleados que utilicen la embarcación.

**En el caso de que la embarcación sea utilizada por clientes sin patrón aportado por empresa**, dichos clientes tendrán que tener su propia autorización de uso como arrendatarios para esa embarcación, así como estar previamente dados de alta en el Registro Especial de Operadores de Embarcaciones Neumáticas y Semirrígidas de Alta Velocidad.

Deberá indicar la titulación del patrón según los campos facilitados en el desplegable.

![](_page_18_Picture_78.jpeg)

#### <span id="page-18-0"></span>**Parte tres: Aceptar la modificación/incorporación de datos**

**IMPORTANTE:** A continuación, cumplimentados los datos mínimos de los pasos A a F, NO OLVIDE en la parte inferior de la pantalla, pulsar en ACEPTAR para continuar con la finalización y firma de la solicitud de alta de autorización de uso de la embarcación.

**Una vez confirme los datos incluidos, en pantalla se muestra un resumen de toda la información detallada en su solicitud. Si está conforme y no necesita incorporar nuevos datos o modificar algún apartado, marque FINALIZAR Y ENVIAR. Hasta entonces, la solicitud NO está presentada y figuraría como borrador.** 

![](_page_18_Picture_8.jpeg)

![](_page_19_Picture_0.jpeg)

#### <span id="page-19-0"></span>**Parte cuatro: Finalización la solicitud y obtención de justificante de presentación**

**Una vez cumplimentado lo anterior y marcada la opción de "Firmar Enviar",** el sistema le solicitará su conformidad para finalizar la modificación de datos. Si está conforme, marque la casilla "Conforme" y a continuación "Firmar y enviar".

![](_page_19_Picture_51.jpeg)

A continuación, se abrirá una pantalla para la descarga del documento pdf como **JUSTIFICANTE DE LA PRESENTACIÓN DE LA SOLICITUD DE AUTORIZACIÓN DE USO DE EMBARCACIÓN.**

### <span id="page-20-0"></span>**4.5. Obtención del justificante de presentación de la solicitud de alta**

Una vez presentada la solicitud de alta, el justificante de presentación se obtiene de forma automática al firmar y enviar la solicitud.

\_\_\_\_\_\_\_\_\_\_\_\_\_\_\_\_\_\_\_\_\_\_\_\_\_\_\_\_\_\_\_\_\_\_\_\_\_\_\_\_\_\_\_\_\_\_\_\_\_\_\_\_\_\_\_\_\_\_\_\_\_\_\_\_\_\_\_\_\_\_\_\_\_\_\_\_\_\_\_\_\_\_\_\_\_\_\_\_\_\_\_

No obstante, puede obtener en todo momento una copia del justificante de presentación, accediendo nuevamente a "Todas las Gestiones" y consultando las solicitudes presentadas en la **opción "Consulta, modificación y baja de uso de embarcaciones de alta velocidad"**

![](_page_20_Picture_4.jpeg)

Una vez que se identifique, el sistema le mostrará todas las solicitudes de autorización de uso presentadas por el operador identificado. Pulse en la solicitud de autorización de uso para la que desea obtener copia del justificante de presentación, y se mostrarán los datos de la solicitud presentada.

**Pulse en el apartado "Justificante" para descargar una copia local del justificante de presentación**.

![](_page_20_Picture_82.jpeg)

![](_page_21_Picture_0.jpeg)

# <span id="page-21-0"></span>**5. RÉGIMEN SIMPLIFICADO DE FABRICACIÓN**

#### <span id="page-21-1"></span>**5.1. Acceso al procedimiento**

#### **Enlace de acceso directo al procedimiento:**

**1.** Acceda a:

[https://sede.agenciatributaria.gob.es/Sede/vehiculos-embarcaciones/embarcaciones-alta](https://sede.agenciatributaria.gob.es/Sede/vehiculos-embarcaciones/embarcaciones-alta-velocidad.html)[velocidad.html](https://sede.agenciatributaria.gob.es/Sede/vehiculos-embarcaciones/embarcaciones-alta-velocidad.html)

**2.** En el apartado "Gestiones destacadas", seleccione "Todas las gestiones" y la **opción "2. Autorización de uso de embarcaciones de alta velocidad***"*

![](_page_21_Picture_7.jpeg)

**3.** Entre las diferentes gestiones, elija la **opción "Autorización de uso de embarcaciones de alta velocidad (régimen simplificado de Fabricación)"**

![](_page_21_Figure_9.jpeg)

- **4. Identificación del presentador de la solicitud de autorización de uso** En primer lugar, se solicita la identificación del **PRESENTADOR** de la solicitud:
- **Si actúa en nombre propio**: señale la identificación del propio interesado.
- **Si actúa como representante:** señale la identificación del representante.

En ambos casos, podrá realizarse:

- **OPCIÓN A: introduciendo DNI/NIE (autenticación a través de Cl@ve Pin)** del propio interesado si actúa en nombre propio o del representante si actúa en nombre de tercero.
- **OPCIÓN B: acceso a través de certificado o DNI electrónico** del propio interesado si actúa en nombre propio o del representante si actúa en nombre de tercero.
- **5. Identificación del operador interesado en obtener autorización de uso para una embarcación**

![](_page_22_Picture_0.jpeg)

A continuación, se solicita la identificación del **OPERADOR** (persona física o jurídica que ha solicitado previamente la inscripción en el Registro Especial de Operadores y que quiere tramitar una solicitud de autorización de uso de embarcaciones de alta velocidad).

El sistema muestra un **AVISO** para aclarar la diferencia entre PRESENTADOR de una solicitud y OPERADOR que solicita el alta de autorización de uso de embarcaciones de alta velocidad:

- Si el presentador de la solicitud y el operador coinciden (actúa en nombre propio), cumplimente los campos requeridos con la identificación del presentador y marque Aceptar.
- Si el presentador de la solicitud actúa como representante, seleccione el tipo de identificador del operador (cliente) al que representa de entre las opciones del desplegable e indique en el recuadro "identificador" el número del documento identificativo del operador (cliente). A continuación, marque Aceptar.

![](_page_23_Picture_0.jpeg)

### <span id="page-23-0"></span>**5.2. Alta de nueva solicitud**

Una vez identificado el operador, se pide que cumplimente los **DATOS SOBRE EL LOTE DE EMBARCACIONES** que solicita fabricar:

\_\_\_\_\_\_\_\_\_\_\_\_\_\_\_\_\_\_\_\_\_\_\_\_\_\_\_\_\_\_\_\_\_\_\_\_\_\_\_\_\_\_\_\_\_\_\_\_\_\_\_\_\_\_\_\_\_\_\_\_\_\_\_\_\_\_\_\_\_\_\_\_\_\_\_\_\_\_\_\_\_\_\_\_\_\_\_\_\_\_\_

- Fecha de inicio de la fabricación
- Fecha estimada de fin de la fabricación
- Número de embarcaciones objeto de fabricación incluidas en el lote
- Marca
- Modelo
- **Eslora**

#### Los campos marcados con **\* son obligatorios.**

![](_page_23_Picture_97.jpeg)

Formulario

El asterisco \* indica que es imprescindible completar este dato

![](_page_23_Picture_98.jpeg)

Datos a cumplimentar sobre el lote de embarcaciones que se solicita fabricar:

El asterisco \* indica que es imprescindible completar este dato

![](_page_23_Picture_99.jpeg)

A continuación, cumplimente los datos relativos a la **Localización del Centro de Actividad:**

![](_page_23_Picture_100.jpeg)

![](_page_24_Picture_0.jpeg)

Una vez cumplimentado **pulse "Firmar y enviar".** En la siguiente pantalla, se le solicita la conformidad para finalizar el proceso de alta de solicitud de autorización de uso de embarcaciones neumáticas y semirrígidas, régimen de fabricación. **Marque la casilla "Conforme" y pulse "Firmar y enviar" para finalizar la solicitud.** 

![](_page_24_Picture_130.jpeg)

A continuación, se obtiene un documento pdf como **JUSTIFICANTE DE LA PRESENTACIÓN** DE LA SOLICITUD GLOBAL DE AUTORIZACIÓN DE USO DE EMBARCACIÓN "Régimen especial de Fabricación", **que incorpora el siguiente AVISO al operador:**

*Tras la presentación de la solicitud global para la fabricación de un lote de embarcaciones se genera un expediente de Autorización de Uso (fabricación) INDIVIDUAL para cada embarcación incluida en ese lote. El operador debe aportar, a medida que la vaya conociendo, el resto de información solicitada en cada autorización individual de uso de cada embarcación. En todo caso, antes de la finalización del proyecto de construcción, deberá incorporar el número de identificación del casco (CIN) para cada embarcación incluida en el lote. Se recuerda que, una vez finalizada la fabricación, y antes de la transmisión, cesión, transporte o cualquier uso diferente a la fabricación deberá seleccionarse la opción 'comunicar finalización de fabricación'. Para aportar lo referido en los párrafos anteriores, utilice la opción 'Consulta/Modificación/Baja' del menú inicial, seleccionando la embarcación de la que se quiere incluir la nueva información.*

#### **NOTA IMPORTANTE:**

**RECUERDE** que, en todo caso, antes de la finalización del proyecto de construcción, deberá incorporar el **número de identificación del casco (CIN)** para cada embarcación incluida en el lote. Se recuerda que, una vez finalizada la fabricación, y antes de la transmisión, cesión, transporte o cualquier uso diferente a la fabricación deberá seleccionarse la opción **'comunicar finalización de fabricación'**.

![](_page_25_Picture_0.jpeg)

### <span id="page-25-0"></span>**5.3. Incorporar información sobre la fabricación posterior al alta**

Tras la presentación de la solicitud global para la fabricación de un lote de embarcaciones se genera un expediente de Autorización de Uso (fabricación) INDIVIDUAL para cada embarcación incluida en ese lote.

\_\_\_\_\_\_\_\_\_\_\_\_\_\_\_\_\_\_\_\_\_\_\_\_\_\_\_\_\_\_\_\_\_\_\_\_\_\_\_\_\_\_\_\_\_\_\_\_\_\_\_\_\_\_\_\_\_\_\_\_\_\_\_\_\_\_\_\_\_\_\_\_\_\_\_\_\_\_\_\_\_\_\_\_\_\_\_\_\_\_\_

El operador debe aportar, a medida que la vaya conociendo, el resto de información solicitada en cada autorización individual de uso de cada embarcación. **En todo caso, antes de la finalización del proyecto de construcción, deberá incorporar el número de identificación del casco (CIN) para cada embarcación incluida en el lote.**

Para ello:

- **1.** Acceda nuevamente al procedimiento: [https://sede.agenciatributaria.gob.es/Sede/vehiculos-embarcaciones/embarcaciones-alta](https://sede.agenciatributaria.gob.es/Sede/vehiculos-embarcaciones/embarcaciones-alta-velocidad.html)[velocidad.html](https://sede.agenciatributaria.gob.es/Sede/vehiculos-embarcaciones/embarcaciones-alta-velocidad.html)
- **2.** En el apartado "Gestiones destacadas", seleccione "Todas las gestiones" y la **opción "2. Autorización de uso de embarcaciones de alta velocidad***"*

![](_page_25_Picture_7.jpeg)

# Gestiones embarcaciones de alta velocidad

Índice<sup>-</sup>

1. Registro de operadores de embarcaciones de alta velocidad 2. Autorización de uso de embarcaciones de alta velocidad

**1.** Entre las diferentes gestiones, elija la **opción "Consulta, modificación y baja de uso de embarcaciones de alta velocidad"**

![](_page_25_Picture_12.jpeg)

Autorización de uso de embarcaciones de alta velocidad

- **2.** De entre las diferentes solicitudes presentadas por el operador, **seleccione el número de solicitud AUEXXXXXXXXXXXXX a la que va a incorporar documentación.**
- **3.** Una vez que acceda a ella, en el menú superior le aparecen las diferentes acciones a realizar: Seleccione **INCORPORAR INFORMACIÓN.**

![](_page_25_Picture_143.jpeg)

![](_page_26_Picture_0.jpeg)

A continuación, aparece el siguiente mensaje, pulse Aceptar:

![](_page_26_Picture_2.jpeg)

Al aceptar se muestran en pantalla los datos aportados en la solicitud inicial (número de registro de autorización de uso, fecha, estado, datos relativos a la presentación, datos relativos al lote de fabricación), así como los demás campos de la solicitud inicial que pueden MODIFICARSE/COMPLETARSE según se conozcan durante la fabricación.

Para continuar, seleccione la **acción "Modificar información"**:

![](_page_26_Picture_58.jpeg)

Obtendrá la siguiente pantalla para cumplimentar en primer lugar, los **datos adicionales de la embarcación:**

Borrador de Modificación de la Solicitud de Autorización de Uso AUE202100000

![](_page_26_Picture_59.jpeg)

![](_page_27_Picture_0.jpeg)

## **NOTA IMPORTANTE: Para poder comunicar el fin de la fabricación, será obligatorio cumplimentar al menos el número de identificación del casco (CIN) de la embarcación fabricada.**

\_\_\_\_\_\_\_\_\_\_\_\_\_\_\_\_\_\_\_\_\_\_\_\_\_\_\_\_\_\_\_\_\_\_\_\_\_\_\_\_\_\_\_\_\_\_\_\_\_\_\_\_\_\_\_\_\_\_\_\_\_\_\_\_\_\_\_\_\_\_\_\_\_\_\_\_\_\_\_\_\_\_\_\_\_\_\_\_\_\_\_

A continuación, puede cumplimentar datos de localización del centro de actividad, para ello, pulse en **"AÑADIR LOCALIZACIÓN CENTRO DE ACTIVIDAD"** 

![](_page_27_Picture_65.jpeg)

Cumplimente los datos solicitados en pantalla relativos al domicilio del establecimiento donde se realiza la actividad.

![](_page_27_Picture_66.jpeg)

A continuación, puede cumplimentar datos de localización del centro de actividad, para ello, pulse en **"AÑADIR MOTOR"** 

![](_page_27_Picture_7.jpeg)

Cumplimente los datos solicitados en la siguiente pantalla:

![](_page_28_Picture_0.jpeg)

![](_page_28_Picture_57.jpeg)

![](_page_28_Picture_2.jpeg)

![](_page_28_Picture_3.jpeg)

Una vez que ha completado los datos mínimos de la embarcación (CIN), datos de localización del centro de actividad y datos del motor, para confirmar la modificación, pulse al fondo de la pantalla la **opción "Aceptar" y se mostrará el siguiente aviso:**

![](_page_28_Picture_58.jpeg)

Obtendrá el aviso de Modificación Borrador Autorización de Uso de Embarcaciones Neumáticas y Semirrígidas realizada correctamente.

Para completar la incorporación de modificación, pulse al fondo de la pantall**a "Firmar y Enviar":**

![](_page_28_Picture_59.jpeg)

derechos digitales, se informa que los datos personales que va a facilitar seran tratados por la Agencia Estatal de Administración Tibutaria con la finalidad de la aplicación efectiva<br>Imás información sobre los posibles tr

**Obtendrá el JUSTIFICANTE DE PRESENTACIÓN.**

![](_page_29_Picture_0.jpeg)

#### <span id="page-29-0"></span>**5.4. Anexar documentación sobre fabricación**

Si tras la presentación de la solicitud inicial de alta desea añadir documentación adicional a su solicitud, siga los siguientes pasos:

- **3.** Acceda nuevamente al procedimiento: [https://sede.agenciatributaria.gob.es/Sede/vehiculos-embarcaciones/embarcaciones-alta](https://sede.agenciatributaria.gob.es/Sede/vehiculos-embarcaciones/embarcaciones-alta-velocidad.html)[velocidad.html](https://sede.agenciatributaria.gob.es/Sede/vehiculos-embarcaciones/embarcaciones-alta-velocidad.html)
- **4.** En el apartado "Gestiones destacadas", seleccione "Todas las gestiones" y la **opción "2. Autorización de uso de embarcaciones de alta velocidad***"*

![](_page_29_Picture_5.jpeg)

**5.** Entre las diferentes gestiones, elija la **opción "Consulta, modificación y baja de uso de embarcaciones de alta velocidad"**

![](_page_29_Picture_7.jpeg)

- **6.** De entre las diferentes solicitudes presentadas por el operador, **seleccione el número de solicitud AUEXXXXXXXXXXXXX a la que va a incorporar documentación.**
- **7.** Una vez que acceda a ella, en el menú superior le aparecen las diferentes acciones a realizar: Seleccione **ANEXAR INFORMACIÓN.**

![](_page_29_Picture_10.jpeg)

**8.** Seleccione a continuación los ficheros a anexar y **marque "Incorporar documentos".** Obtendrá un aviso de *Documentación anexada a la solicitud de uso correctamente.*

### <span id="page-30-0"></span>**5.5. Comunicar finalización de fabricación (Baja de solicitud)**

Tras la presentación de la solicitud global para la fabricación de un lote de embarcaciones, el operador debe aportar, en todo caso, antes de la finalización del proyecto de construcción, deberá incorporar el número de identificación del casco (CIN) para cada embarcación incluida en el lote, según los pasos señalados anteriormente para la opción "Incorporar Información".

\_\_\_\_\_\_\_\_\_\_\_\_\_\_\_\_\_\_\_\_\_\_\_\_\_\_\_\_\_\_\_\_\_\_\_\_\_\_\_\_\_\_\_\_\_\_\_\_\_\_\_\_\_\_\_\_\_\_\_\_\_\_\_\_\_\_\_\_\_\_\_\_\_\_\_\_\_\_\_\_\_\_\_\_\_\_\_\_\_\_\_

**IMPORTANTE: Una vez finalizada la fabricación, y antes de la transmisión, cesión, transporte o cualquier uso diferente a la fabricación deberá 'COMUNICAR FINALIZACIÓN DE FABRICACIÓN'.**

#### **Para ello:**

- **1.** Acceda nuevamente al procedimiento: [https://sede.agenciatributaria.gob.es/Sede/vehiculos-embarcaciones/embarcaciones-alta](https://sede.agenciatributaria.gob.es/Sede/vehiculos-embarcaciones/embarcaciones-alta-velocidad.html)[velocidad.html](https://sede.agenciatributaria.gob.es/Sede/vehiculos-embarcaciones/embarcaciones-alta-velocidad.html)
- **2.** En el apartado "Gestiones destacadas", seleccione "Todas las gestiones" y la **opción "2. Autorización de uso de embarcaciones de alta velocidad***"*

![](_page_30_Picture_7.jpeg)

**3.** Entre las diferentes gestiones, elija la **opción "Consulta, modificación y baja de uso de embarcaciones de alta velocidad"**

![](_page_30_Picture_9.jpeg)

- **4.** De entre las diferentes solicitudes presentadas por el operador, **seleccione el número de solicitud AUEXXXXXXXXXXXXX a la que va a incorporar documentación.**
- **5.** Una vez que acceda a ella, en el menú superior le aparecen las diferentes acciones a realizar: Seleccione **COMUNICAR FINALIZACIÓN DE INFORMACIÓN.**

![](_page_30_Picture_12.jpeg)

![](_page_31_Picture_0.jpeg)

A continuación, aparece un mensaje de página web, en el que se advierte que va a proceder con la eliminación/baja del registro de autorización de uso:

![](_page_31_Picture_2.jpeg)

Pulse aceptar.

A continuación, para proceder con la comunicación de finalización de fabricación, debe aportar, según el caso, los datos referentes a:

- DATOS DEL ADQUIRENTE
- DATOS DEL TRANSPORTISTA

### **DATOS DEL ADQUIRENTE:**

Señale si **el adquirente está obligado a Inscripción en el Registro Especial de Operadores de Embarcaciones Neumáticas y Semirrígidas de Alta Velocidad**. Entre las opciones del despegable se encuentran**:** 

- **OPCIÓN "SÍ":** La respuesta será que "SI", excepto en el caso de embarcaciones que se exporten directamente fuera del territorio español, y que por lo tanto el adquirente no va a tomar posesión de la embarcación dentro del territorio español. El adquirente deberá acreditar, ante los transmitentes o cedentes, que se encuentra debidamente inscrito en el Registro Especial de Operadores de Embarcaciones Neumáticas y Semirrígidas de Alta Velocidad y que ha obtenido la autorización de uso e inscripción en el Registro de la embarcación.

![](_page_31_Picture_10.jpeg)

A continuación, indique los **datos del adquirente:** es obligatorio el "Número de Registro de Operador Adquirente" ni el "Número de Autorización de uso de embarcación adquirente".

![](_page_32_Picture_0.jpeg)

![](_page_32_Picture_59.jpeg)

- **OPCIÓN "NO está obligado a Inscripción en el Registro Especial de Operadores de Embarcaciones Neumáticas y Semirrígidas de Alta Velocidad"**. En este caso no se cumplimenta "Número de Registro de Operador Adquirente" ni el "Número de Autorización de uso de embarcación adquirente".

### **DATOS DEL Transportista.**

Seleccione la opción correspondiente del desplegable:

![](_page_32_Picture_60.jpeg)

Se recuerda que si el transporte desde el lugar de depósito de la fábrica hasta lugar de entrega al adquirente (o aduana de exportación, en su caso) se realiza por un tercero contratado por fabricante o adquirente, éste tercero tiene consideración de operador y deberá estar inscrito en el Registro Especial de Operadores de embarcaciones neumáticas y semirrígidas de alta velocidad y que haya obtenido la correspondiente autorización de uso e inscripción en el Registro de la embarcación para dicho servicio de transporte.

![](_page_33_Picture_0.jpeg)

En el caso de seleccionar la opción de **"Tercero contratado por fabricante o adquirente", a continuación, se debe** cumplimentar los campos "Número de Registro de Operador Transportista" y "Número de Autorización de Uso de Embarcación Transportista".

![](_page_33_Picture_73.jpeg)

En el caso de seleccionar la opción **"Fabricante, con medios propios**" o **"Adquirente, con medios propios"** dichos campos no son obligatorios. A continuación, **marque "Firmar y Enviar".**

Para finalizar la comunicación de finalización de fabricación, el sistema le pide la conformidad. **Marque "Conforme" y pulse "Firmar y Enviar".**

![](_page_33_Picture_74.jpeg)

A continuación, recibirá un **JUSTIFICANTE DE LA SOLICITUD DE BAJA/COMUNICACIÓN FIN DE LA FABRICACIÓN.** 

![](_page_34_Picture_0.jpeg)

# <span id="page-34-0"></span>**6. RÉGIMEN SIMPLIFICADO DE ARRENDAMIENTO**

#### <span id="page-34-1"></span>**6.1. Acceso al procedimiento**

#### **Enlace de acceso directo al procedimiento:**

**1.** Acceda a:

[https://sede.agenciatributaria.gob.es/Sede/vehiculos-embarcaciones/embarcaciones-alta](https://sede.agenciatributaria.gob.es/Sede/vehiculos-embarcaciones/embarcaciones-alta-velocidad.html)[velocidad.html](https://sede.agenciatributaria.gob.es/Sede/vehiculos-embarcaciones/embarcaciones-alta-velocidad.html)

\_\_\_\_\_\_\_\_\_\_\_\_\_\_\_\_\_\_\_\_\_\_\_\_\_\_\_\_\_\_\_\_\_\_\_\_\_\_\_\_\_\_\_\_\_\_\_\_\_\_\_\_\_\_\_\_\_\_\_\_\_\_\_\_\_\_\_\_\_\_\_\_\_\_\_\_\_\_\_\_\_\_\_\_\_\_\_\_\_\_\_

**2.** En el apartado "Gestiones destacadas", seleccione "Todas las gestiones" y la **opción "2. Autorización de uso de embarcaciones de alta velocidad***"*

![](_page_34_Picture_7.jpeg)

**3.** Entre las diferentes gestiones, elija la **opción "Autorización de uso de embarcaciones de alta velocidad (régimen simplificado de Fabricación)"**

![](_page_34_Figure_9.jpeg)

- **4. Identificación del presentador de la solicitud de autorización de uso** En primer lugar, se solicita la identificación del **PRESENTADOR** de la solicitud:
- **Si actúa en nombre propio**: señale la identificación del propio interesado.
- **Si actúa como representante:** señale la identificación del representante.

En ambos casos, podrá realizarse:

- **OPCIÓN A: introduciendo DNI/NIE (autenticación a través de Cl@ve Pin)** del propio interesado si actúa en nombre propio o del representante si actúa en nombre de tercero.
- **OPCIÓN B: acceso a través de certificado o DNI electrónico** del propio interesado si actúa en nombre propio o del representante si actúa en nombre de tercero.
- **5. Identificación del operador interesado en obtener autorización de uso para una embarcación**

![](_page_35_Picture_0.jpeg)

A continuación, se solicita la identificación del **OPERADOR** (persona física o jurídica que ha solicitado previamente la inscripción en el Registro Especial de Operadores y que quiere tramitar una solicitud de autorización de uso de embarcaciones de alta velocidad).

El sistema muestra un aviso para aclarar la diferencia entre PRESENTADOR de una solicitud y OPERADOR que solicita el alta de autorización de uso de embarcaciones de alta velocidad:

- Si el presentador de la solicitud y el operador coinciden (actúa en nombre propio), cumplimente los campos requeridos con la identificación del presentador y marque Aceptar.
- Si el presentador de la solicitud actúa como representante, seleccione el tipo de identificador del operador (cliente) al que representa de entre las opciones del desplegable e indique en el recuadro "identificador" el número del documento identificativo del operador (cliente). A continuación, marque Aceptar.

![](_page_36_Picture_0.jpeg)

#### <span id="page-36-0"></span>**6.2. Alta de nueva solicitud**

Una vez identificado el operador, se pide que cumplimente los **DATOS SOBRE EL ARRENDAMIENTO Y SOBRE LA ACTIVIDAD/USO DE EMBARCACIÓN POR ARRENDATARIO:**

\_\_\_\_\_\_\_\_\_\_\_\_\_\_\_\_\_\_\_\_\_\_\_\_\_\_\_\_\_\_\_\_\_\_\_\_\_\_\_\_\_\_\_\_\_\_\_\_\_\_\_\_\_\_\_\_\_\_\_\_\_\_\_\_\_\_\_\_\_\_\_\_\_\_\_\_\_\_\_\_\_\_\_\_\_\_\_\_\_\_\_

- **Datos del arrendamiento**: número de registro de operador del arrendatario, embarcación objeto de arrendamiento, fecha de inicio y fin del arrendamiento, hora de inicio y fin del arrendamiento.
- Datos sobre la actividad/uso de la embarcación por parte del arrendatario: tipo de actividad a realizar y descripción de la actividad

**NOTA IMPORTANTE: El número de operador del cliente es un dato obligatorio**, sin que se pueda dar de alta por parte del arrendador una solicitud de uso en régimen simplificado de alquiler sin que previamente el cliente disponga de inscripción en el Registro Especial de Operadores de embarcaciones neumáticas y semirrígidas de alta velocidad. Todos los campos obligatorios se marcan con \*

![](_page_36_Picture_93.jpeg)

Tras cumplimentar los datos obligatorios, pulse Aceptar y confirme el BORRADOR DE ALTA de la solicitud aceptando el mensaje que aparecen en pantalla:

![](_page_36_Picture_94.jpeg)

**IMPORTANTE: Con el paso anterior se crea un BORRADOR de la solicitud. A continuación, es necesario AÑADIR TRIPULACIÓN para proceder al alta definitiva de la solicitud.** 

![](_page_37_Picture_0.jpeg)

![](_page_37_Picture_50.jpeg)

**Pulse en "AÑADIR TRIPULACIÓN"** y cumplimente los datos solicitados sobre la tripulación. Se debe añadir la información de todas las personas participantes del contrato de arrendamiento, especificando el rol de Patrón o Pasajero.

![](_page_37_Picture_51.jpeg)

Para cada persona, se piden los datos identificativos de la persona:

- Tipo de Documento y Número.
- Nacionalidad
- Nombre y Apellidos

![](_page_37_Picture_52.jpeg)

![](_page_38_Picture_0.jpeg)

A continuación, es obligatorio indicar el Rol de esa persona, debiendo elegir entre Patrón o Pasajero.

![](_page_38_Picture_89.jpeg)

Tras añadir la tripulación, confirme el ALTA DE LA SOLICITUD, pulsando en "Conforme" y "Firmar y enviar".

![](_page_38_Picture_90.jpeg)

A continuación, recibirá un **JUSTIFICANTE DE LA SOLICITUD DE PRESENTACIÓN, así como el siguiente AVISO**:

*La solicitud de autorización de uso conforme al procedimiento simplificado de arrendamiento ha sido registrada correctamente.* 

*Con la presentación de la solicitud se entiende concedida la autorización de uso de la embarcación por parte del arrendatario, desde el momento de la presentación hasta la fecha y hora fin declarados en la solicitud y reflejados en el Certificado de Autorización de Uso que se adjunta. A partir de la fecha y hora fin declarados, el Certificado de Autorización de Uso queda sin efectos. En ese momento, la baja de la solicitud podrá hacerse manualmente por el propio interesado, así como en el caso de que el arrendamiento finalice antes de la fecha y hora declarados inicialmente.*

**RECUERDE obtener el Certificado de Autorización de Uso** según los pasos del punto 6.3. Dicho Certificado a bordo de la embarcación.

**RECUERDE realizar la baja de la solicitud** una vez finalizado el periodo de arrendamiento señalado en la solicitud de alta y en el correspondiente certificado de autorización de uso.

![](_page_39_Picture_0.jpeg)

#### <span id="page-39-0"></span>**6.3. Obtención automática del Certificado de Autorización de Uso (Arrendamiento)**

\_\_\_\_\_\_\_\_\_\_\_\_\_\_\_\_\_\_\_\_\_\_\_\_\_\_\_\_\_\_\_\_\_\_\_\_\_\_\_\_\_\_\_\_\_\_\_\_\_\_\_\_\_\_\_\_\_\_\_\_\_\_\_\_\_\_\_\_\_\_\_\_\_\_\_\_\_\_\_\_\_\_\_\_\_\_\_\_\_\_\_

Tras la presentación de una solicitud simplificada en el régimen de arrendamiento, puede proceder a obtener y descargar el **Certificado de Autorización de uso** tras la presentación de la solicitud. Para ello:

- **1.** Acceda nuevamente al procedimiento: [https://sede.agenciatributaria.gob.es/Sede/vehiculos-embarcaciones/embarcaciones-alta](https://sede.agenciatributaria.gob.es/Sede/vehiculos-embarcaciones/embarcaciones-alta-velocidad.html)[velocidad.html](https://sede.agenciatributaria.gob.es/Sede/vehiculos-embarcaciones/embarcaciones-alta-velocidad.html)
- **2.** En el apartado "Gestiones destacadas", seleccione "Todas las gestiones" y la **opción "2. Autorización de uso de embarcaciones de alta velocidad***"*

![](_page_39_Picture_5.jpeg)

**3.** Entre las diferentes gestiones, elija la **opción "Consulta, modificación y baja de uso de embarcaciones de alta velocidad"**

Autorización de uso de embarcaciones de alta velocidad

![](_page_39_Picture_8.jpeg)

- **4.** De entre las diferentes solicitudes presentadas por el operador, **seleccione el número de solicitud AUEXXXXXXXXXXXXX de la que desea descargar el Certificado de autorización.**
- **5.** Entre las acciones que se muestran en pantalla, seleccione **"Descargar Certificado Autorización"**

![](_page_39_Picture_126.jpeg)

![](_page_40_Picture_0.jpeg)

En todo caso, si una vez generado el Certificado por primera vez necesita una nueva copia, puede acceder nuevamente al número de solicitud y descargarlo a través de la opción "CERTIFICADO"

![](_page_40_Picture_18.jpeg)

![](_page_41_Picture_0.jpeg)

#### <span id="page-41-0"></span>**6.4. Anexar documentación adicional, posterior a la solicitud de alta**

Tras la presentación de una solicitud simplificada en el régimen de arrendamiento, puede proceder a anexar documentación adicional.

\_\_\_\_\_\_\_\_\_\_\_\_\_\_\_\_\_\_\_\_\_\_\_\_\_\_\_\_\_\_\_\_\_\_\_\_\_\_\_\_\_\_\_\_\_\_\_\_\_\_\_\_\_\_\_\_\_\_\_\_\_\_\_\_\_\_\_\_\_\_\_\_\_\_\_\_\_\_\_\_\_\_\_\_\_\_\_\_\_\_\_

Para ello:

- **1.** Acceda nuevamente al procedimiento: [https://sede.agenciatributaria.gob.es/Sede/vehiculos-embarcaciones/embarcaciones-alta](https://sede.agenciatributaria.gob.es/Sede/vehiculos-embarcaciones/embarcaciones-alta-velocidad.html)[velocidad.html](https://sede.agenciatributaria.gob.es/Sede/vehiculos-embarcaciones/embarcaciones-alta-velocidad.html)
- **2.** En el apartado "Gestiones destacadas", seleccione "Todas las gestiones" y la **opción "2. Autorización de uso de embarcaciones de alta velocidad***"*

![](_page_41_Picture_6.jpeg)

2. Autorización de uso de embarcaciones de alta velocidad

**3.** Entre las diferentes gestiones, elija la **opción "Consulta, modificación y baja de uso de embarcaciones de alta velocidad"**

Autorización de uso de embarcaciones de alta velocidad

![](_page_41_Picture_9.jpeg)

- **4.** De entre las diferentes solicitudes presentadas por el operador, **seleccione el número de solicitud AUEXXXXXXXXXXXXX de la que desea descargar el añadir documentación.**
- **5.** Entre las acciones que se muestran en pantalla, seleccione **"Anexar documentación"**

![](_page_41_Picture_12.jpeg)

![](_page_42_Picture_0.jpeg)

#### <span id="page-42-0"></span>**6.5. Baja de la solicitud (fin del arrendamiento)**

Tras la finalización del período de arrendamiento, puede proceder a la baja de la solicitud. Para ello:

- **1.** Acceda nuevamente al procedimiento: [https://sede.agenciatributaria.gob.es/Sede/vehiculos-embarcaciones/embarcaciones-alta](https://sede.agenciatributaria.gob.es/Sede/vehiculos-embarcaciones/embarcaciones-alta-velocidad.html)[velocidad.html](https://sede.agenciatributaria.gob.es/Sede/vehiculos-embarcaciones/embarcaciones-alta-velocidad.html)
- **2.** En el apartado "Gestiones destacadas", seleccione "Todas las gestiones" y la **opción "2. Autorización de uso de embarcaciones de alta velocidad***"*

![](_page_42_Picture_5.jpeg)

**3.** Entre las diferentes gestiones, elija la **opción "Consulta, modificación y baja de uso de embarcaciones de alta velocidad"**

![](_page_42_Picture_7.jpeg)

- **4.** De entre las diferentes solicitudes presentadas por el operador, **seleccione el número de solicitud AUEXXXXXXXXXXXXX de la que desea solicitar la baja.**
- **5.** Entre las acciones que se muestran en pantalla, seleccione **"Baja Solicitud Uso".**

![](_page_42_Picture_115.jpeg)

A continuación, aparece un mensaje en pantalla señalando que va a proceder con la eliminación del registro. **Pulse aceptar.**

![](_page_43_Picture_0.jpeg)

En la siguiente pantalla, **pulse "Firmar-Enviar"** para proceder con la baja de la solicitud de arrendamiento por finalización del periodo de alquiler.

![](_page_43_Picture_38.jpeg)

Una vez firmada la solicitud, obtendrá un documento pdf como **JUSTIFICANTE DE BAJA DE LA SOLICITUD** de arrendamiento en régimen simplificado.

![](_page_44_Picture_0.jpeg)

# <span id="page-44-0"></span>**7. RÉGIMEN SIMPLIFICADO DE REPARACIÓN/REFORMA**

#### <span id="page-44-1"></span>**7.1. Acceso al procedimiento**

#### **Enlace de acceso directo al procedimiento:**

**1.** Acceda a:

[https://sede.agenciatributaria.gob.es/Sede/vehiculos-embarcaciones/embarcaciones-alta](https://sede.agenciatributaria.gob.es/Sede/vehiculos-embarcaciones/embarcaciones-alta-velocidad.html)[velocidad.html](https://sede.agenciatributaria.gob.es/Sede/vehiculos-embarcaciones/embarcaciones-alta-velocidad.html)

**2.** En el apartado "Gestiones destacadas", seleccione "Todas las gestiones" y la **opción "2. Autorización de uso de embarcaciones de alta velocidad***"*

![](_page_44_Picture_7.jpeg)

**3.** Entre las diferentes gestiones, elija la **opción "Autorización de uso de embarcaciones de alta velocidad (régimen simplificado de Fabricación)"**

![](_page_44_Picture_9.jpeg)

- **4. Identificación del presentador de la solicitud de autorización de uso** En primer lugar, se solicita la identificación del **PRESENTADOR** de la solicitud:
- **Si actúa en nombre propio**: señale la identificación del propio interesado.
- **Si actúa como representante:** señale la identificación del representante.

En ambos casos, podrá realizarse:

- **OPCIÓN A: introduciendo DNI/NIE (autenticación a través de Cl@ve Pin)** del propio interesado si actúa en nombre propio o del representante si actúa en nombre de tercero.
- **OPCIÓN B: acceso a través de certificado o DNI electrónico** del propio interesado si actúa en nombre propio o del representante si actúa en nombre de tercero.
- **5. Identificación del operador interesado en obtener autorización de uso para una embarcación**

![](_page_45_Picture_0.jpeg)

A continuación, se solicita la identificación del **OPERADOR** (persona física o jurídica que ha solicitado previamente la inscripción en el Registro Especial de Operadores y que quiere tramitar una solicitud de autorización de uso de embarcaciones de alta velocidad).

El sistema muestra un aviso para aclarar la diferencia entre PRESENTADOR de una solicitud y OPERADOR que solicita el alta de autorización de uso de embarcaciones de alta velocidad:

- Si el presentador de la solicitud y el operador coinciden (actúa en nombre propio), cumplimente los campos requeridos con la identificación del presentador y marque Aceptar.
- Si el presentador de la solicitud actúa como representante, seleccione el tipo de identificador del operador (cliente) al que representa de entre las opciones del desplegable e indique en el recuadro "identificador" el número del documento identificativo del operador (cliente). A continuación, marque Aceptar.

![](_page_46_Picture_0.jpeg)

### <span id="page-46-0"></span>**7.2. Alta de nueva solicitud**

Una vez identificado el operador, se pide que cumplimente los siguientes datos relativos al **SERVICIO DE REPARACIÓN/REFORMA a realizar:**

\_\_\_\_\_\_\_\_\_\_\_\_\_\_\_\_\_\_\_\_\_\_\_\_\_\_\_\_\_\_\_\_\_\_\_\_\_\_\_\_\_\_\_\_\_\_\_\_\_\_\_\_\_\_\_\_\_\_\_\_\_\_\_\_\_\_\_\_\_\_\_\_\_\_\_\_\_\_\_\_\_\_\_\_\_\_\_\_\_\_\_

- Datos relativos al Servicio Reparación/Reforma: fecha y hora de inicio, fecha y hora estimada de finalización.
- Datos relativos al Lugar de la Reparación/Reforma: localización donde se va a efectuar el servicio.
- Datos relativos al Cliente que solicita el servicio de la Reparación/Reforma: número de operador del cliente y número de autorización de uso de la embarcación del cliente.

**NOTA IMPORTANTE: El número de operador del cliente y número de autorización de uso de la embarcación del cliente son datos obligatorios**, sin que se pueda dar de alta por parte del prestador del servicio de una solicitud de uso en régimen simplificado de reparación/reforma sin que previamente el cliente disponga de inscripción en el Registro Especial de Operadores de embarcaciones neumáticas y semirrígidas de alta velocidad, así como la correspondiente autorización de uso de la embarcación.

![](_page_46_Picture_98.jpeg)

Tras cumplimentar los datos solicitados, **pulse "Firmar y Enviar**" y en la siguiente pantalla, marque **"Conforme"** y **"Firmar y Enviar"** para terminar el proceso de alta.

![](_page_47_Picture_79.jpeg)

Agencia Tributaria

A continuación, recibirá un **JUSTIFICANTE DE LA SOLICITUD DE PRESENTACIÓN, así como el siguiente AVISO**:

*La solicitud de autorización de uso conforme al procedimiento simplificado de reparación o de reforma ha sido registrada correctamente. Con la presentación de la solicitud se entiende concedida la autorización de uso para el servicio de reparación/reforma de la embarcación desde el momento de la presentación hasta la fecha y hora fin declarados en la solicitud y reflejados en el Certificado de Autorización de Uso que se adjunta.*

*RECUERDE realizar la baja de la solicitud: En el momento de finalizar el servicio y entrega de la embarcación al cliente, se dará de baja la solicitud, informando de la fecha efectiva de entrega.*

**RECUERDE obtener el Certificado de Autorización de Uso** según los pasos del punto 7.3.

**RECUERDE: Debe realizar la baja de la solicitud** una vez finalizado el servicio de reparación o reforma señalado en la solicitud de alta y en el correspondiente certificado de autorización de uso, informando de la fecha efectiva de entrega a cliente.

![](_page_48_Picture_0.jpeg)

### <span id="page-48-0"></span>**7.3. Obtención automática del Certificado de Autorización de Uso (Reforma)**

Tras la presentación de una solicitud simplificada en el régimen de reparación/reforma, puede proceder a obtener y descargar el **Certificado de Autorización de uso** tras la presentación de la solicitud.

\_\_\_\_\_\_\_\_\_\_\_\_\_\_\_\_\_\_\_\_\_\_\_\_\_\_\_\_\_\_\_\_\_\_\_\_\_\_\_\_\_\_\_\_\_\_\_\_\_\_\_\_\_\_\_\_\_\_\_\_\_\_\_\_\_\_\_\_\_\_\_\_\_\_\_\_\_\_\_\_\_\_\_\_\_\_\_\_\_\_\_

Para ello:

- **1.** Acceda nuevamente al procedimiento: [https://sede.agenciatributaria.gob.es/Sede/vehiculos-embarcaciones/embarcaciones-alta](https://sede.agenciatributaria.gob.es/Sede/vehiculos-embarcaciones/embarcaciones-alta-velocidad.html)[velocidad.html](https://sede.agenciatributaria.gob.es/Sede/vehiculos-embarcaciones/embarcaciones-alta-velocidad.html)
- **2.** En el apartado "Gestiones destacadas", seleccione "Todas las gestiones" y la **opción "2. Autorización de uso de embarcaciones de alta velocidad***"*

![](_page_48_Picture_6.jpeg)

**3.** Entre las diferentes gestiones, elija la **opción "Consulta, modificación y baja de uso de embarcaciones de alta velocidad"**

Autorización de uso de embarcaciones de alta velocidad

![](_page_48_Picture_9.jpeg)

- **4.** De entre las diferentes solicitudes presentadas por el operador, **seleccione el número de solicitud AUEXXXXXXXXXXXXX de la que desea descargar el Certificado de autorización.**
- **5.** Entre las acciones que se muestran en pantalla, seleccione **"Descargar Certificado Autorización"**

![](_page_48_Picture_126.jpeg)

![](_page_49_Picture_0.jpeg)

En todo caso, si una vez generado el Certificado por primera vez necesita una nueva copia, puede acceder nuevamente al número de solicitud y descargarlo a través de la opción "CERTIFICADO"

![](_page_49_Picture_2.jpeg)

![](_page_50_Picture_0.jpeg)

#### <span id="page-50-0"></span>**7.4. Incorporar documentación sobre la reparación posterior al alta**

Tras la presentación de una solicitud simplificada en el régimen de reparación/reforma, puede proceder a anexar documentación adicional. Para ello:

\_\_\_\_\_\_\_\_\_\_\_\_\_\_\_\_\_\_\_\_\_\_\_\_\_\_\_\_\_\_\_\_\_\_\_\_\_\_\_\_\_\_\_\_\_\_\_\_\_\_\_\_\_\_\_\_\_\_\_\_\_\_\_\_\_\_\_\_\_\_\_\_\_\_\_\_\_\_\_\_\_\_\_\_\_\_\_\_\_\_\_

- **1.** Acceda nuevamente al procedimiento: [https://sede.agenciatributaria.gob.es/Sede/vehiculos-embarcaciones/embarcaciones-alta](https://sede.agenciatributaria.gob.es/Sede/vehiculos-embarcaciones/embarcaciones-alta-velocidad.html)[velocidad.html](https://sede.agenciatributaria.gob.es/Sede/vehiculos-embarcaciones/embarcaciones-alta-velocidad.html)
- **2.** En el apartado "Gestiones destacadas", seleccione "Todas las gestiones" y la **opción "2. Autorización de uso de embarcaciones de alta velocidad***"*

![](_page_50_Picture_5.jpeg)

**3.** Entre las diferentes gestiones, elija la **opción "Consulta, modificación y baja de uso de embarcaciones de alta velocidad"**

Autorización de uso de embarcaciones de alta velocidad

![](_page_50_Picture_8.jpeg)

- **4.** De entre las diferentes solicitudes presentadas por el operador, **seleccione el número de solicitud AUEXXXXXXXXXXXXX de la que desea descargar el añadir documentación.**
- **5.** Entre las acciones que se muestran en pantalla, seleccione **"Anexar documentación"**

![](_page_50_Picture_11.jpeg)

![](_page_51_Picture_0.jpeg)

### <span id="page-51-0"></span>**7.5. Comunicar fin del servicio de reparación (Baja de solicitud)**

Tras la presentación de una solicitud simplificada en el régimen de reparación/reforma, **RECUERDE realizar la baja de la solicitud una vez finalizado el servicio de reparación o reforma señalado en la solicitud de alta y en el correspondiente certificado de autorización de uso, informando de la fecha efectiva de entrega.**

\_\_\_\_\_\_\_\_\_\_\_\_\_\_\_\_\_\_\_\_\_\_\_\_\_\_\_\_\_\_\_\_\_\_\_\_\_\_\_\_\_\_\_\_\_\_\_\_\_\_\_\_\_\_\_\_\_\_\_\_\_\_\_\_\_\_\_\_\_\_\_\_\_\_\_\_\_\_\_\_\_\_\_\_\_\_\_\_\_\_\_

Para ello:

- **1.** Acceda nuevamente al procedimiento: [https://sede.agenciatributaria.gob.es/Sede/vehiculos-embarcaciones/embarcaciones-alta](https://sede.agenciatributaria.gob.es/Sede/vehiculos-embarcaciones/embarcaciones-alta-velocidad.html)[velocidad.html](https://sede.agenciatributaria.gob.es/Sede/vehiculos-embarcaciones/embarcaciones-alta-velocidad.html)
- **2.** En el apartado "Gestiones destacadas", seleccione "Todas las gestiones" y la **opción "2. Autorización de uso de embarcaciones de alta velocidad***"*

![](_page_51_Picture_6.jpeg)

**3.** Entre las diferentes gestiones, elija la **opción "Consulta, modificación y baja de uso de embarcaciones de alta velocidad"**

Autorización de uso de embarcaciones de alta velocidad

![](_page_51_Picture_9.jpeg)

- **4.** De entre las diferentes solicitudes presentadas por el operador, **seleccione el número de solicitud AUEXXXXXXXXXXXXX de la que desea descargar el añadir documentación.**
- **5.** Entre las acciones que se muestran en pantalla, seleccione **"Anexar documentación"**

![](_page_51_Picture_118.jpeg)

![](_page_52_Picture_0.jpeg)

Tras seleccionar la Acción "Comunicar fin del servicio de reparación", se muestra el siguiente mensaje, **pulse "Aceptar":**

![](_page_52_Picture_71.jpeg)

A continuación, debe señalar la **Fecha efectiva de entrega a cliente,** cumplimentando los campos "Fecha Fin" y "Hora Fin". Dichos campos son obligatorios.

Para finalizar, pulse "Firmar-Enviar" para proceder con la baja de la solicitud de reparación y reforma por finalización de la reparación o reforma.

![](_page_52_Picture_72.jpeg)

Una vez firmada la solicitud, obtendrá un documento pdf como JUSTIFICANTE **DE BAJA DE LA SOLICITUD** de reparación y reforma, régimen simplificado.

![](_page_53_Picture_0.jpeg)

# <span id="page-53-0"></span>**8. CONSULTA DEL ESTADO DE TRAMITACIÓN DEL EXPEDIENTE**

Una vez presentada una solicitud de autorización de uso de embarcaciones (ordinaria o simplificada), el interesado puede consultar el estado de tramitación del expediente administrativo accediendo nuevamente al procedimiento e indicando su identificación.

\_\_\_\_\_\_\_\_\_\_\_\_\_\_\_\_\_\_\_\_\_\_\_\_\_\_\_\_\_\_\_\_\_\_\_\_\_\_\_\_\_\_\_\_\_\_\_\_\_\_\_\_\_\_\_\_\_\_\_\_\_\_\_\_\_\_\_\_\_\_\_\_\_\_\_\_\_\_\_\_\_\_\_\_\_\_\_\_\_\_\_

- Para ello:
	- **1.** Acceda al Enlace general de procedimientos REOENSAV: [https://sede.agenciatributaria.gob.es/Sede/vehiculos-embarcaciones/embarcaciones-alta](https://sede.agenciatributaria.gob.es/Sede/vehiculos-embarcaciones/embarcaciones-alta-velocidad.html)[velocidad.html](https://sede.agenciatributaria.gob.es/Sede/vehiculos-embarcaciones/embarcaciones-alta-velocidad.html)
	- **2.** En el apartado "Gestiones destacadas", seleccione "Todas las gestiones" y la **opción 2. Autorización de uso de embarcaciones de alta velocidad***"*
	- **3.** Seleccione la **opción "Consulta, modificación y baja de uso de embarcaciones de alta velocidad".**

![](_page_53_Picture_7.jpeg)

- **4. Identifíquese:** para volver a acceder al expediente administrativo iniciado, deberá identificarse de igual modo que cuando se presentó la solicitud de alta: en primer lugar, se identifica al presentador de solicitud (el propio interesado o bien el representante mediante Cl@ve pin o certificado electrónico) y, en segundo lugar, se identifica al operador que solicita autorización de uso.
- **5. El sistema le mostrará a continuación los datos del operador en la parte superior de la pantalla.**

![](_page_53_Picture_10.jpeg)

![](_page_53_Picture_11.jpeg)

![](_page_54_Picture_1.jpeg)

**6. A continuación, mostrará una tabla con la/s solicitud/es presentadas por ese número de operador.** 

Para cada Solicitud presentada, se mostrarán los siguientes datos:

- o Número de Registro de la Solicitud
- o Estado de la Solicitud
- o Tipo de Solicitud
- o Número de Operador asociado a la Solicitud
- o Datos identificativos de la embarcación. Matrícula, nombre, marca, Modelo, CIN y NIB.

![](_page_54_Picture_68.jpeg)

![](_page_54_Picture_69.jpeg)

![](_page_55_Picture_0.jpeg)

# <span id="page-55-0"></span>**9. MODIFICACIÓN Y BAJA DE SOLICITUDES DE USO DE EMBARCACIONES**

\_\_\_\_\_\_\_\_\_\_\_\_\_\_\_\_\_\_\_\_\_\_\_\_\_\_\_\_\_\_\_\_\_\_\_\_\_\_\_\_\_\_\_\_\_\_\_\_\_\_\_\_\_\_\_\_\_\_\_\_\_\_\_\_\_\_\_\_\_\_\_\_\_\_\_\_\_\_\_\_\_\_\_\_\_\_\_\_\_\_\_

#### <span id="page-55-1"></span>**9.1. Acceso general a modificación y baja de solicitudes**

Una vez presentada una solicitud de autorización de uso de embarcación en el Registro Especial de Operadores (ordinaria o simplificada), el interesado puede, según se trata de una solicitud en RÉGIMEN ORDINARIO o en RÉGIMEN SIMPLIFICADO:

- Solicitar la **BAJA de la solicitud inicial presentada.**
- **AÑADIR DOCUMENTACIÓN a la solicitud inicial presentada.**
- **MODIFICACIÓN de datos de una solicitud de autorización de uso ya firmada y enviada.**

Para todos los casos, siga los siguientes pasos:

- **1.** Acceda al Enlace general de procedimientos REOENSAV: [https://sede.agenciatributaria.gob.es/Sede/vehiculos-embarcaciones/embarcaciones-alta](https://sede.agenciatributaria.gob.es/Sede/vehiculos-embarcaciones/embarcaciones-alta-velocidad.html)[velocidad.html](https://sede.agenciatributaria.gob.es/Sede/vehiculos-embarcaciones/embarcaciones-alta-velocidad.html)
- **2.** En el apartado "Gestiones destacadas", seleccione "Todas las gestiones" y la **opción 2. Autorización de uso de embarcaciones de alta velocidad***"*
- **3.** Seleccione la **opción "Consulta, modificación y baja de uso de embarcaciones de alta velocidad".**

![](_page_55_Picture_11.jpeg)

- **4. Identifíquese:** para volver a acceder al expediente administrativo iniciado, deberá identificarse de igual modo que cuando se presentó la solicitud de alta: en primer lugar, se identifica al presentador de solicitud (el propio interesado o bien el representante mediante Cl@ve pin o certificado electrónico) y, en segundo lugar, se identifica al operador que solicita autorización de uso.
- **5. El sistema le mostrará a continuación los datos del operador en la parte superior de la pantalla.**
- **6. A continuación, mostrará una tabla con la/s solicitud/es presentadas por ese número de operador.**

![](_page_56_Picture_0.jpeg)

**7. Pulse sobre el número de Registro de Autorización de uso (AUEXXXXXXXXXXXXX)** para la que desea solicitar baja, solicitar modificación o añadir documentación y siga las instrucciones que recibirá en pantalla.

\_\_\_\_\_\_\_\_\_\_\_\_\_\_\_\_\_\_\_\_\_\_\_\_\_\_\_\_\_\_\_\_\_\_\_\_\_\_\_\_\_\_\_\_\_\_\_\_\_\_\_\_\_\_\_\_\_\_\_\_\_\_\_\_\_\_\_\_\_\_\_\_\_\_\_\_\_\_\_\_\_\_\_\_\_\_\_\_\_\_\_

**Según el tipo de régimen de la solicitud se podrán realizar diferentes acciones:**

 **Con carácter general, para el RÉGIMEN ORDINARIO,** las acciones que puede realizar con una solicitud ya presentada y aún pendiente de tramitación, son 3:

![](_page_56_Picture_55.jpeg)

 **Para consultar las especialidades de los REGÍMENES SIMPLIFICADOS** vaya al apartado concreto de esta Guía relativo a cada régimen simplificado.

![](_page_57_Picture_0.jpeg)

#### <span id="page-57-0"></span>**9.2. Modificación de solicitud en Régimen ordinario.**

**En primer lugar, siga los pasos señalados en el apartado 9.1 precedente**. Tras seleccionar el número de autorización de uso de embarcación que desea modificar, **pulse la acción "Modificación Solicitud Uso Embarcación"**

![](_page_57_Picture_111.jpeg)

A continuación, obtendrá un aviso sobre la creación del borrador de modificación, para continuar, **pulse en la Acción "Modificar información"**

![](_page_57_Picture_112.jpeg)

A continuación, se muestran por grupos la información que puede modificar:

- Añadir actividad
- Gestión de ámbito territorial
- Gestión del ámbito espacial
- Añadir motor
- Añadir depósito/Amarre
- Añadir Patrón

**Seleccione la acción, según la información a modificar:**

![](_page_57_Picture_113.jpeg)

**Tras incorporar los cambios que sean necesarios, pulse "Aceptar"** y obtendrá un aviso de modificación de borrador de autorización de uso realizado correctamente y la nueva versión del expediente para su comprobación antes de proceder a firmar la solicitud de modificación.

Comprobados los datos, **al final de la pantalla, pulse "Firmar y Enviar".** Obtendrá la siguiente pantalla:

![](_page_58_Picture_51.jpeg)

## **Marque "Conforme" y pulse en "Firmar y Enviar" para grabar su solicitud y obtener un JUSTIFICANTE DE LA SOLICITUD DE MODIFICACIÓN PRESENTADA**.

Si el dato modificado se considera como ESENCIAL en el procedimiento, dicho justificante incorpora el siguiente aviso, siendo en este caso necesario una resolución expresa de la solicitud de modificación del expediente para la obtención de un nuevo certificado de autorización de uso.

*AVISO: La solicitud de modificación del expediente AUEXXXXXXXXX ha sido registrada correctamente. Al haberse modificado un dato considerado como esencial, esta solicitud de modificación da lugar al inicio de un nuevo procedimiento administrativo que resolverá la solicitud de autorización de uso con los nuevos datos comunicados. El uso de la embarcación con las nuevas condiciones comunicadas quedará sujeto a la resolución favorable del procedimiento y a la emisión de un nuevo Certificado de Autorización de Uso que dejará sin efectos el emitido con anterioridad.*

![](_page_59_Picture_0.jpeg)

#### <span id="page-59-0"></span>**9.3. Anexar documentación en régimen ordinario**

**En primer lugar, siga los pasos señalados en el apartado 9.1 precedente**. Tras seleccionar el número de autorización de uso de embarcación que desea modificar, **pulse la acción "Anexar documentación"**

![](_page_59_Picture_54.jpeg)

Seleccione los ficheros a incorporar a su solicitud y pulse **"Incorporar documentos"** para finalizar y obtener un aviso de *"Documentación anexada a la solicitud correctamente"*

![](_page_60_Picture_0.jpeg)

#### <span id="page-60-0"></span>**9.4. Baja de solicitud en régimen ordinario**

**En primer lugar, siga los pasos señalados en el apartado 9.1 precedente**. Tras seleccionar el número de autorización de uso de embarcación que desea modificar, **pulse la acción "Baja Solicitud Uso Embarcación".**

![](_page_60_Picture_3.jpeg)

A continuación, obtendrá la siguiente pantalla:

![](_page_60_Picture_5.jpeg)

### **Pulse "Aceptar".**

A continuación, se deben completar los **motivos de baja de la solicitud**, así como las observaciones que sean precisas.

Baja de la Solicitud Autorización de Uso de Embarcaciones Neumáticas y Semirrígidas de Alta Velocidad. Régimen Ordinario

![](_page_60_Picture_83.jpeg)

Entre los motivos de baja de la solicitud, seleccione del desplegable la opción que corresponda:

![](_page_60_Figure_11.jpeg)

**Pulse "Firmar y enviar"** para finalizar la solicitud de baja del expediente y obtener un **JUSTIFICANTE DE BAJA DE LA SOLICITUD.**

![](_page_61_Picture_0.jpeg)

# <span id="page-61-0"></span>**10. CONTESTAR A REQUERIMIENTOS, EFECTUAR ALEGACIONES Y/O APORTAR DOCUMENTOS O JUSTIFICANTES**

\_\_\_\_\_\_\_\_\_\_\_\_\_\_\_\_\_\_\_\_\_\_\_\_\_\_\_\_\_\_\_\_\_\_\_\_\_\_\_\_\_\_\_\_\_\_\_\_\_\_\_\_\_\_\_\_\_\_\_\_\_\_\_\_\_\_\_\_\_\_\_\_\_\_\_\_\_\_\_\_\_\_\_\_\_\_\_\_\_\_\_

Para contestar a requerimientos de subsanación y mejora de la solicitud de autorización de uso de embarcaciones neumáticas y semirrígidas de alta velocidad (régimen ordinario o regímenes simplificados), que hayan sido notificados, así como para efectuar alegaciones y/o aportar documentos y justificantes.

Para ello:

- **1.** Acceda al Enlace general de procedimientos REOENSAV: [https://sede.agenciatributaria.gob.es/Sede/vehiculos-embarcaciones/embarcaciones-alta](https://sede.agenciatributaria.gob.es/Sede/vehiculos-embarcaciones/embarcaciones-alta-velocidad.html)[velocidad.html](https://sede.agenciatributaria.gob.es/Sede/vehiculos-embarcaciones/embarcaciones-alta-velocidad.html)
- **2.** En el apartado "Gestiones destacadas", seleccione "Todas las gestiones" y la **opción 2. Autorización de uso de embarcaciones de alta velocidad***"*
- **3.** Seleccione la **opción "Contestar requerimientos, efectuar alegaciones y/o aportar documentos o justificantes".**

![](_page_61_Picture_7.jpeg)

A continuación, rellene la información necesaria para la presentación:

**1. Señale si desea presentar un recurso al expediente**.

Por defecto, se marca la opción NO.

**2. Es necesario indicar el CSV o CÓDIGO SEGURO DE VERIFICACIÓN** del requerimiento que ha sido notificado.

Pulse "Donde encontrar el Código Seguro de Verificación" para obtener ayuda para su localización.

### **3. Señale cómo desea hacer la presentación:**

- a. En calidad de interesado
- b. En calidad de representante:

Recuerde que si desea presentar en nombre de terceros debe identificarse.

![](_page_62_Picture_0.jpeg)

![](_page_62_Picture_15.jpeg)

 $\overline{\mathbf{3}}$ 

Recuerde que si desea presentar en nombre de terceros debe identificarse.